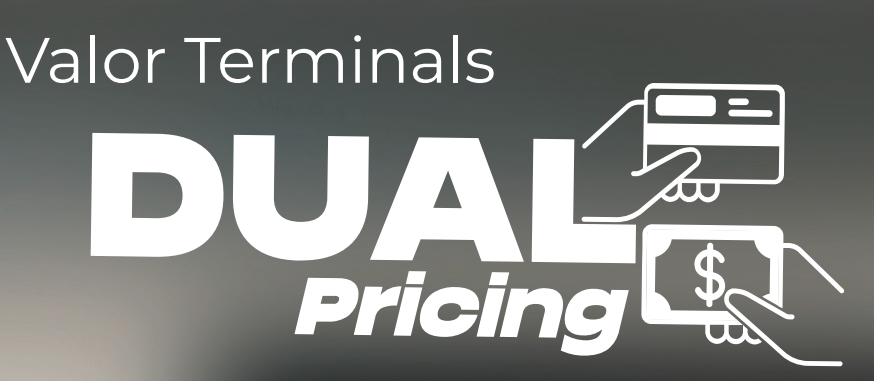

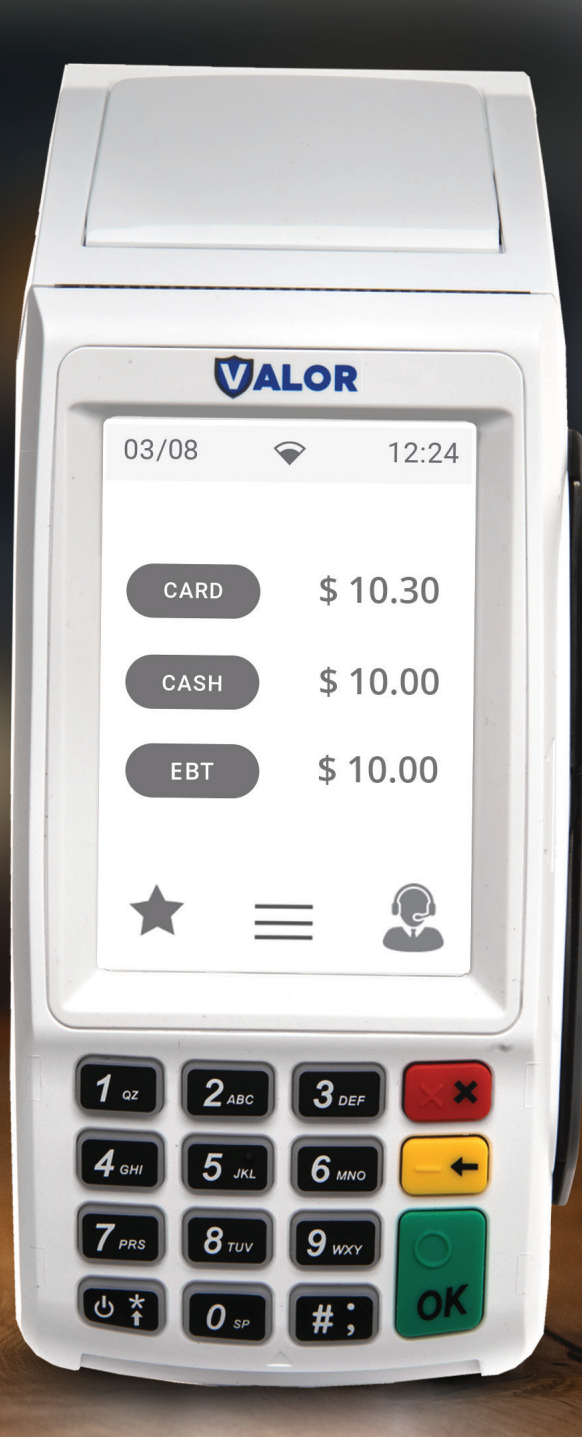

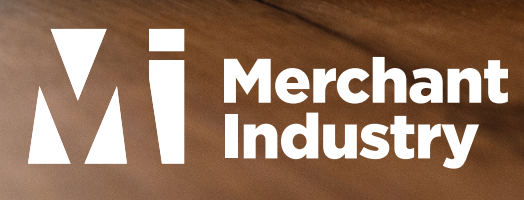

#### Card Sale & Cash Sale

- Step 1: Enter Transaction Amount and press OK.
- Step 2: Swipe/Insert/Tap card on Present Card screen or start typing card number for Manual Entry.
- Step 3: **Sign** and **Tip** if prompted.
- Step 4: Select receipt delivery method.

### Credit Void

- Step 1: Tap the **Menu** icon  $(\equiv)$ .
- Step 2: Tap Option 1 (Payment), tap Card then tap Void.
- Step 3: Select Tran Number or Card Number. If Tran Number, enter transaction number. If **Card Number**, enter last 4 digits of card.
- Step 4: Transaction will appear on screen. Press OK to void transaction.
- Step 5: Select receipt delivery method.

### Credit Refund

- Step 1: Tap the **Menu** icon ( $\equiv$ ).
- Step 2: Tap Option 1 (Payment), tap Card then tap Refund.
- Step 3: Enter Refund Amount and press OK.
- Step 4: Swipe/Insert/Tap card on Present Card screen or start typing card number for Manual Entry.
- Step 5: Select receipt delivery method.

# Connect to Wifi

- Step 1: From the Home Screen, tap  $(\star)$  7 Comm Config.
- Step 2: Tap Comm Config, tap WiFi, tap the SSID, then tap Configure.
- Step 3: Enter WiFi Password. Please note WiFi Password is case sensitive.
- Step 4: Tap OK to confirm, press the Cancel button, then tap Connect.

# Favorites Menu

Reprint Receipt: Print receipt for last transaction.

Settlement: Option to settle the current batch.

Tip Adjust: Adjust tip amount for transactions in open batch.

Reports: View summary report for open batch, last settled batch, and detailed reports for the last 5 batches settled.

Change Password: Set one general password OR create custom passwords for settlements, voids\refunds & removing custom fee.

Download Package: Applies parameter changes or updates version on device.

Comm Config: Configure your internet connection settings.

Reboot: Power cycles device.

Remote Diagnostics: Allows ISO to remotely troubleshoot the device.

## **Exploring Dual Pricing: Real-time Examples**

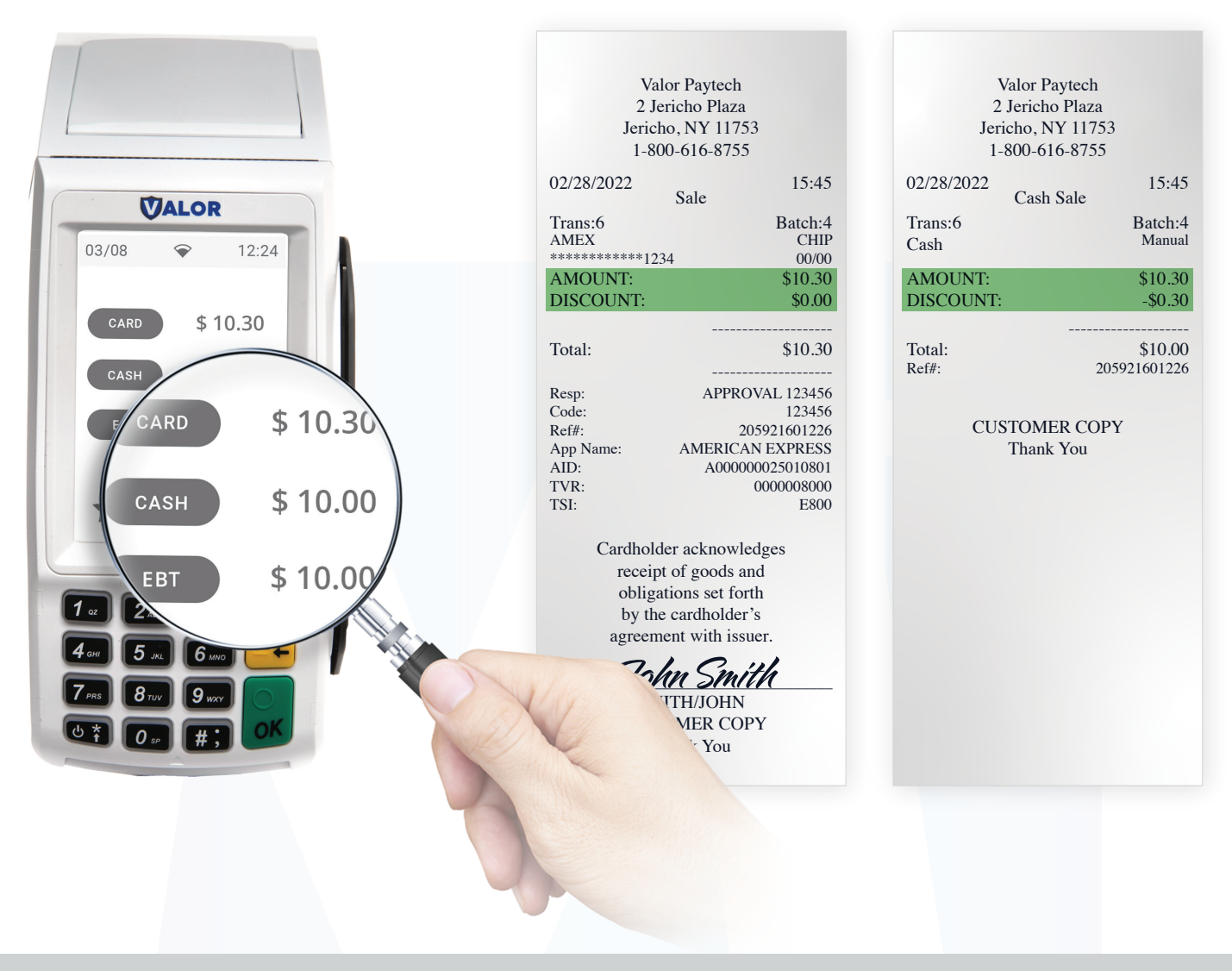

Dual Pricing compatible terminals: VL100 | VL110 | VP100 | VL500 | VP500 | RCKT

If you have any inquiries regarding these upcoming changes. For additional information, kindly send an email to info@merchantindustry.com

[Email Support](mailto:info@merchantindustry.com)